# ДЕНИС ГОЛИКОВ

# **SCRATCH ДЛЯ**<br>УЧИТЕЛЕЙ И РОДИТЕЛЕЙ

ЗНАКОМСТВО С ПОПУЛЯРНОЙ ДЕТСКОЙ СРЕДОЙ ПРОГРАММИРОВАНИЯ

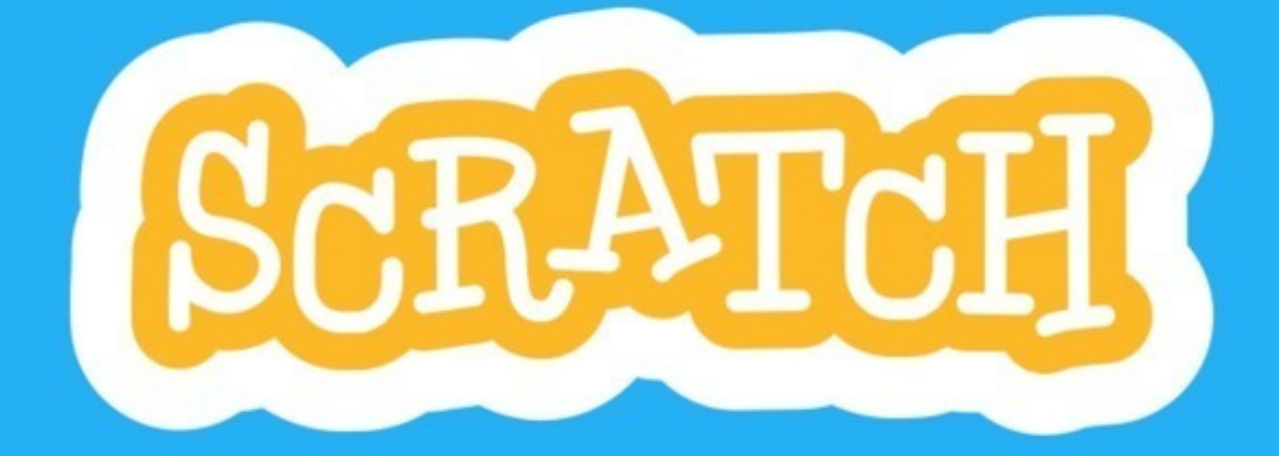

«Издательские решения»

# **Scratch для учителей и родителей. Знакомство с популярной детской средой программирования**

Денис Голиков

## **Голиков Д.**

Scratch для учителей и родителей. Знакомство с популярной детской средой программирования / Д. Голиков — «Издательские решения»,

ISBN 978-5-44-856301-0

Эта книга поможет учителям и родителям школьников младших классов познакомиться с популярным детским языком программирования SCRATCH.

ISBN 978-5-44-856301-0 © Голиков Д.

© Издательские решения

# **Содержание**

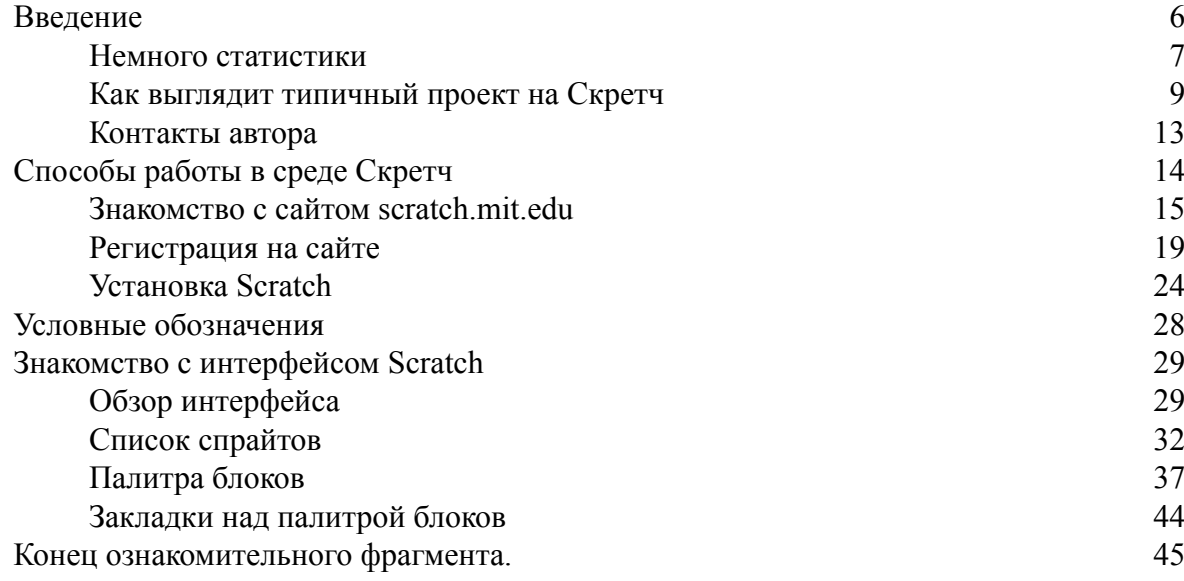

# **Денис Голиков**

© Денис Голиков, 2017

ISBN 978-5-4485-6301-0 Создано в интеллектуальной издательской системе Ridero

# **Введение**

<span id="page-5-0"></span>Скретч – это новая бесплатная среда программирования, которая позволяет детям от 7 лет создавать собственные истории, мультфильмы, игры и другие произведения. Эта программа позволяет детям выразить себя в компьютерном творчестве. Скретч специально разрабатывался как новая учебная среда для обучения школьников программированию.

В Скретче можно создавать мультфильмы, играть с различными объектами, видоизменять их вид, перемещать их по экрану, устанавливать формы взаимодействия между объектами. Программы создаются из разноцветных блоков точно так же, как собираются из разноцветных кирпичиков конструкторы Лего. Scratch разработан в 2006г. под руководством Митчела Резника группой Lifelong Kindergarten в лаборатории Media Lab Массачусетского технологического института.

### **Немного статистики**

<span id="page-6-0"></span>Скретч широко используется в школах всего мира для обучения детей основам программирования. Вот немного статистической информации с официального сайта [https://](https://scratch.mit.edu/statistics/) [scratch.mit.edu/statistics/](https://scratch.mit.edu/statistics/).

Создано более 24 миллионов проектов.

Зарегистрировано больше 20 миллионов пользователей со всего мира, из них 8353 из России (0,04%)!

Количество новых пользователей, зарегистрированных на сайте Скретч, непрерывно возрастает. Это означает, что все большее количество школ во всем мире используют Скретч в образовательном процессе.

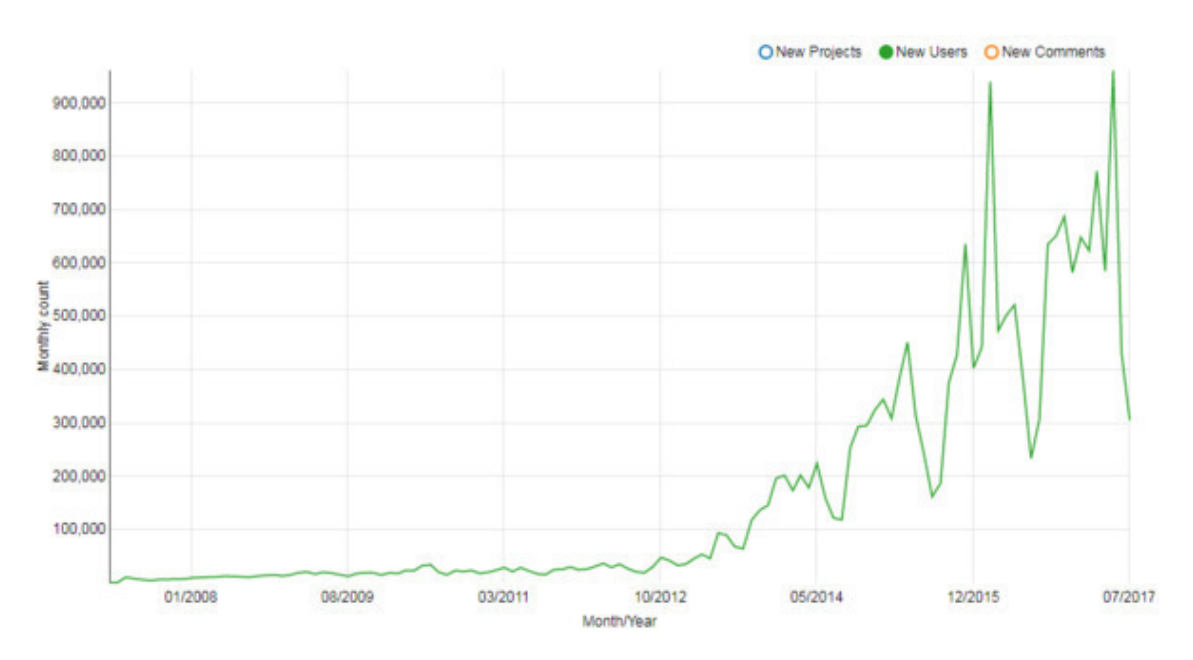

Количество новых пользователей по месяцам.

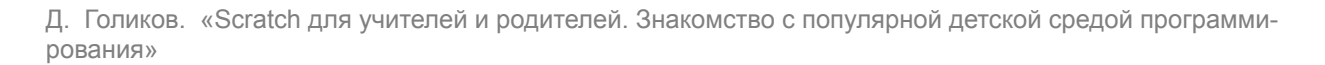

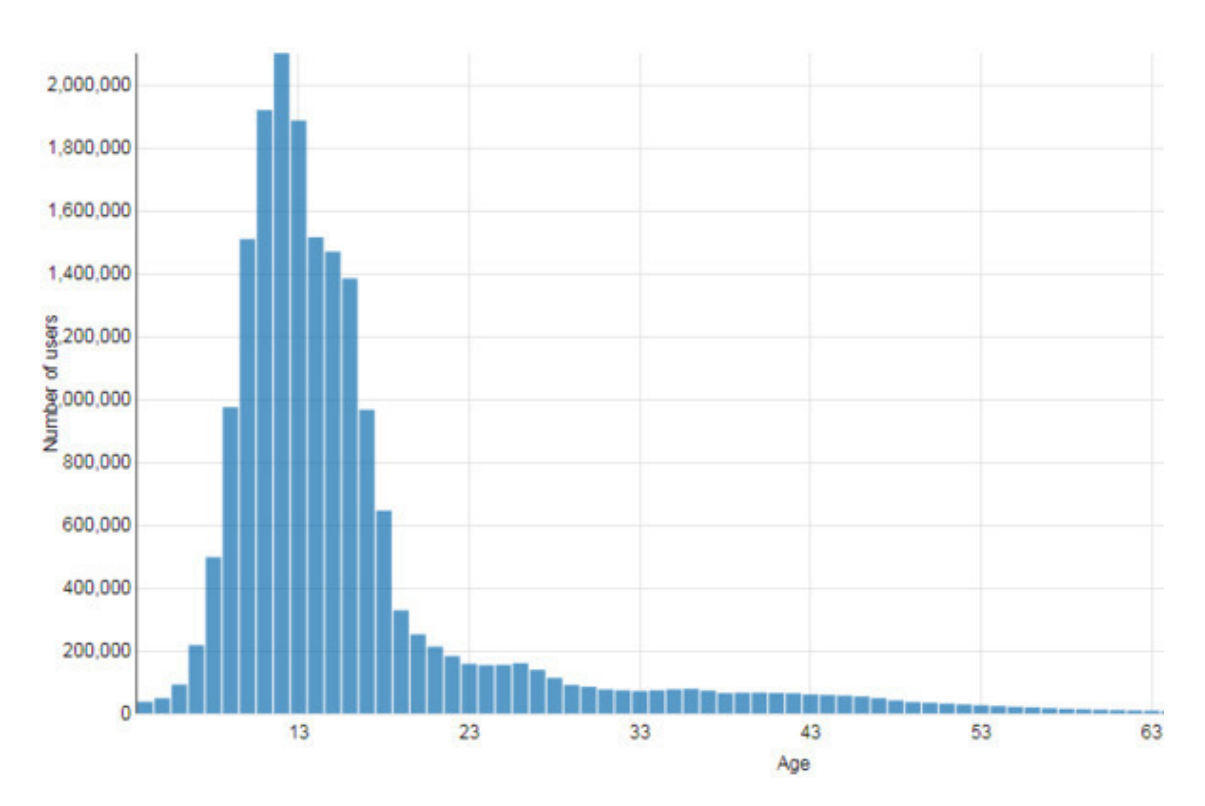

Средний возраст скретчеров составляет 11—13 лет.

В настоящее время Скретч получил наибольшее распространение в США (8832 тыс.), Великобритании (1834 тыс.), Австралии (791 тыс.), Испании (598 тыс.). Это обусловлено большим количеством специализированной литературы на английском языке и обязательным включением Скретч в школьную программу.

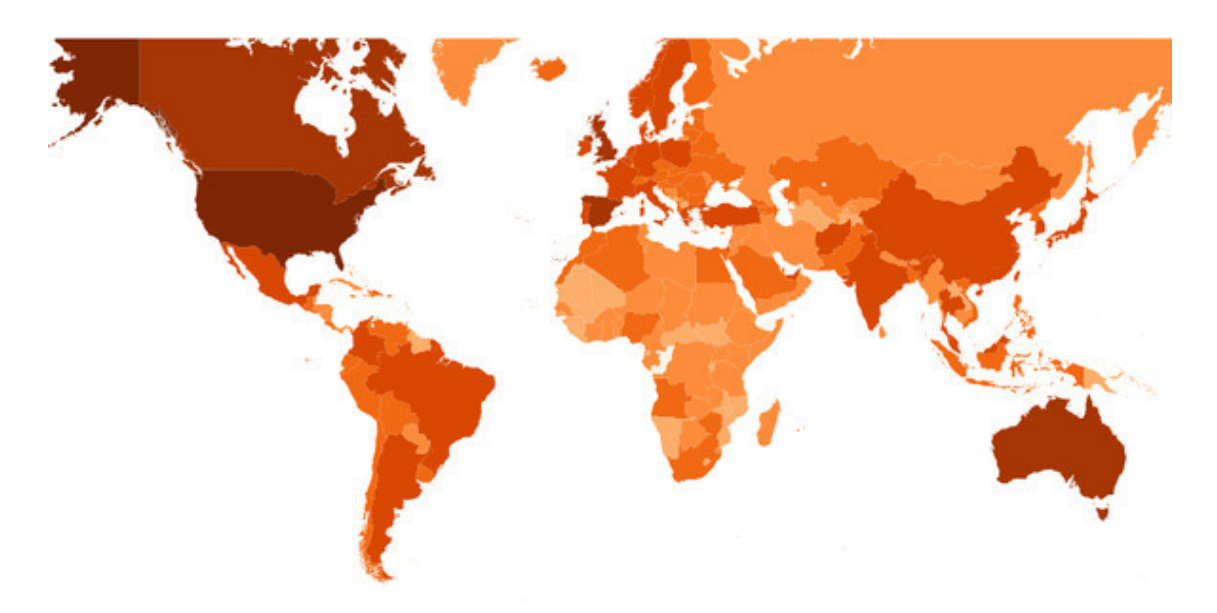

Популярность Скретч в странах мира.

## **Как выглядит типичный проект на Скретч**

<span id="page-8-0"></span>Вот пример небольшого проекта, сделанного второклассником. Это мультфильм про Кота и Летучую мышь. Вот так выглядит сцена до запуска проекта.

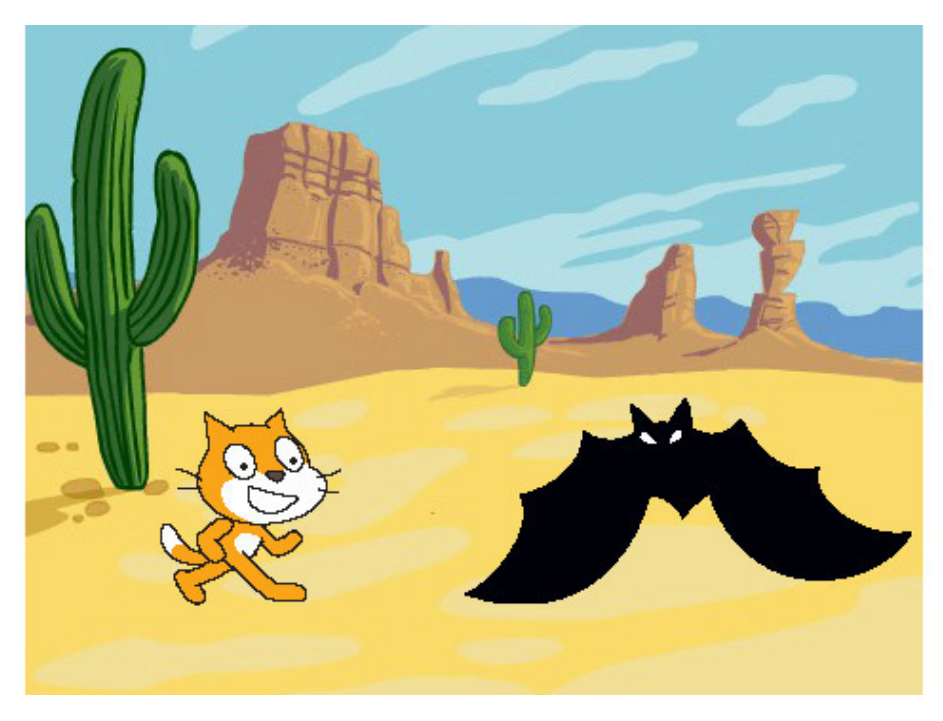

Начало. Герои стоят на своих местах.

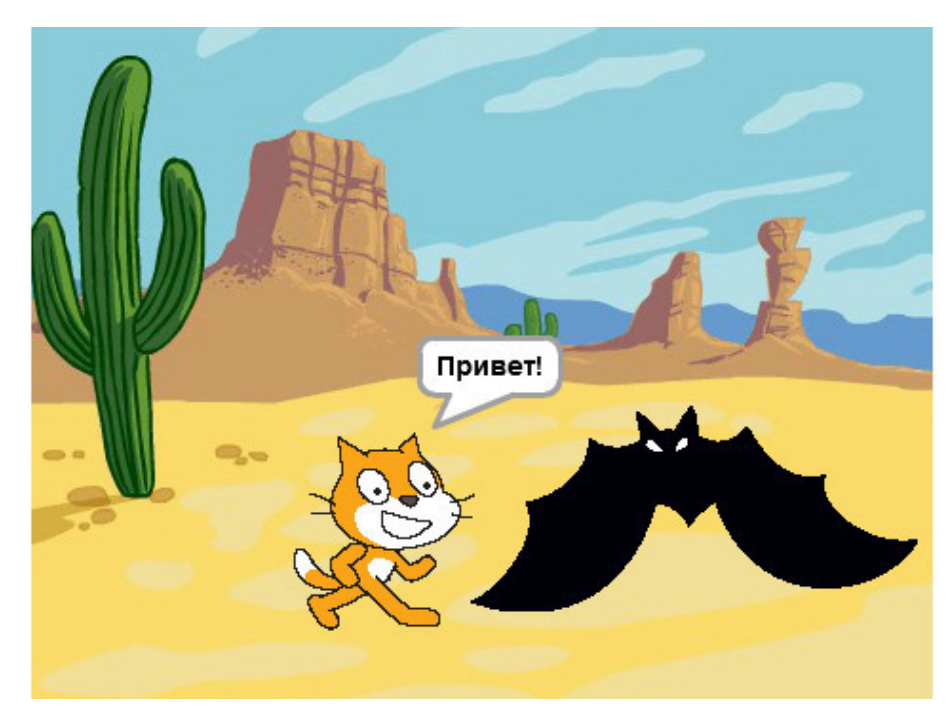

Затем Кот приближается к Летучей мыши и здоровается.

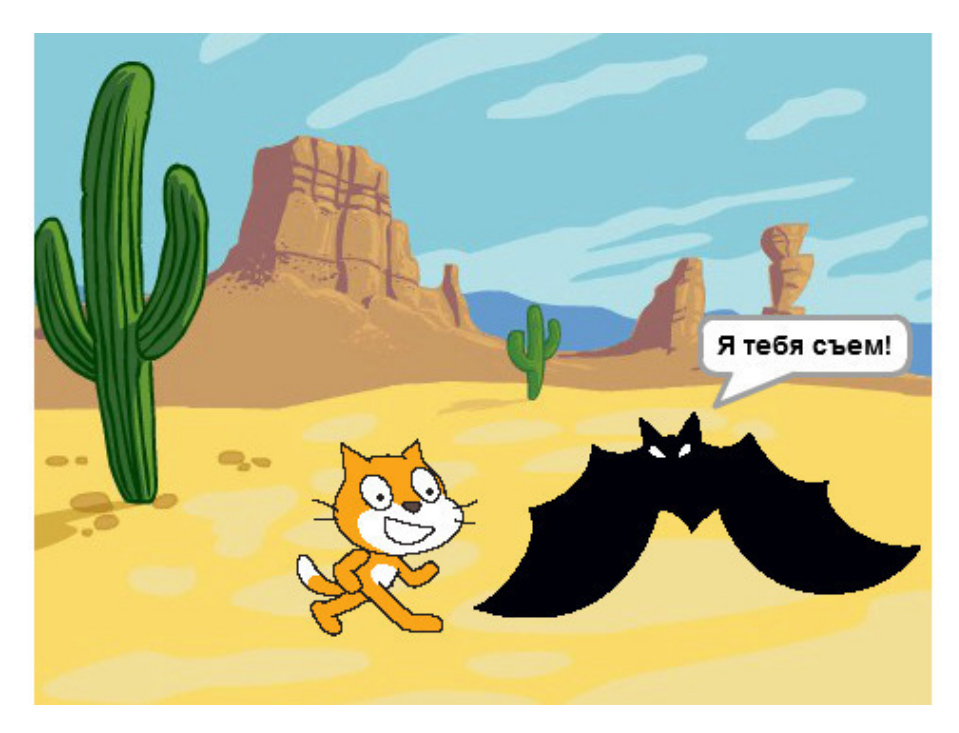

#### Мышь угрожает.

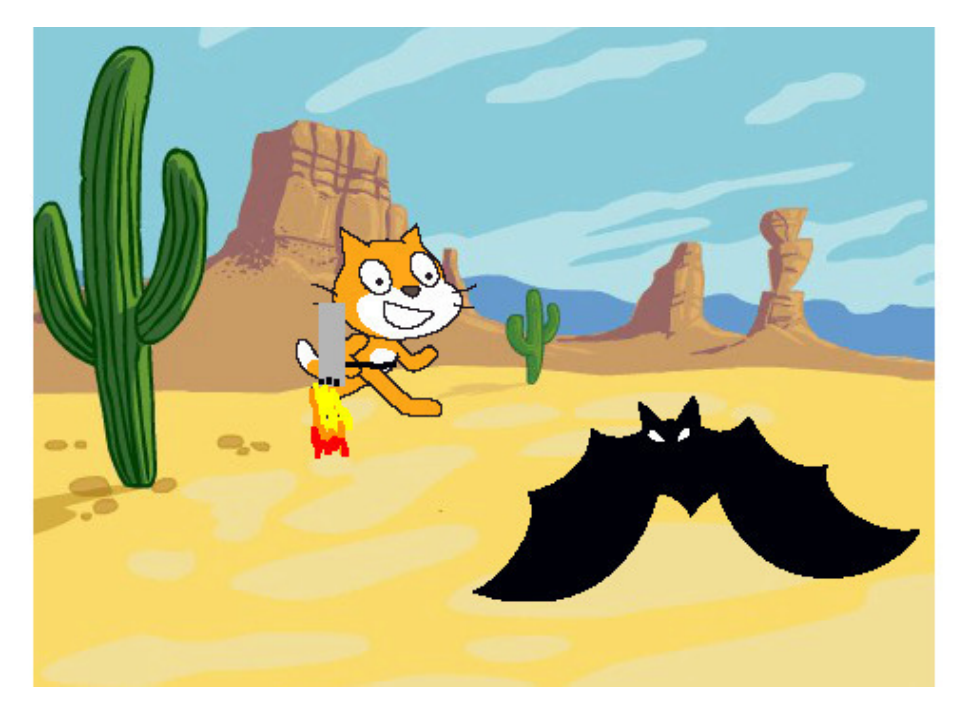

Кот надевает реактивный ранец и улетает.

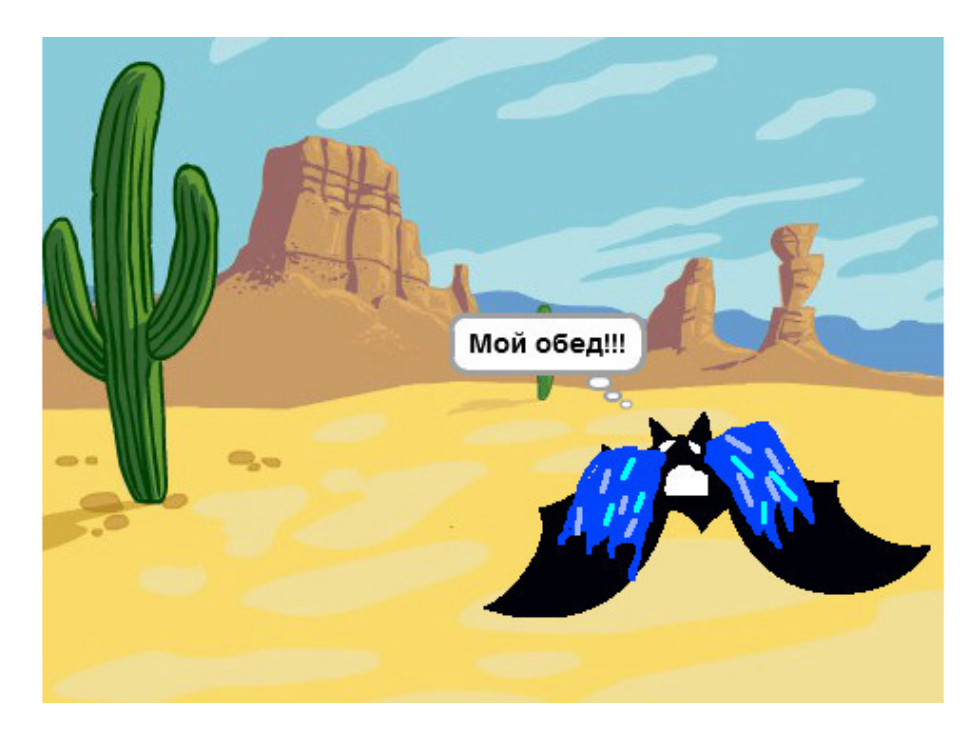

Летучая мышь плачет.

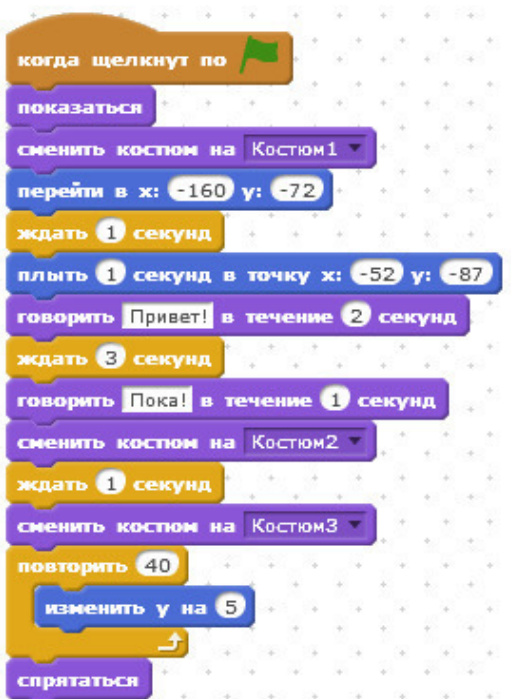

Вот как выглядит программа Кота.

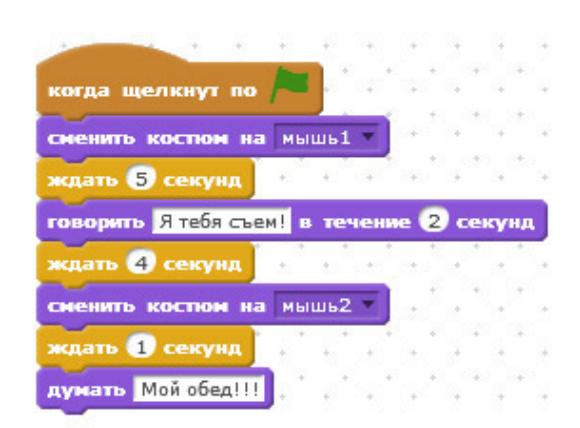

А вот как выглядит программа Летучей мыши.

По этой ссылке можно протестировать работу проекта <https://scratch.mit.edu/projects/14155407/>

# **Контакты автора**

<span id="page-12-0"></span>Сайт автора<http://scratch4russia.com/> Вконтакте <https://vk.com/scratch.book> Facebook<https://www.facebook.com/ScratchBook4u> Электронная почта [scratch.book@ya.ru](http://scratch.book@ya.ru/)

# **Способы работы в среде Скретч**

<span id="page-13-0"></span>Существует два способа работы в среде Скретч. Первый способ – работа на сайте [https://scratch.mit.edu.](https://scratch.mit.edu/) Второй способ для тех, кто решил ограничить детям доступ в интернет – работа в оффлайновом редакторе. На сайте можно работать двумя способами, регистрируясь и не регистрируясь. Если Вы зарегистрируетесь, то станете членом сообщества, получите возможность опубликовывать свои проекты, сможете «лайкать» и «ремиксить» проекты других скретчеров, сможете встраивать свои работы на сторонние сайты. Программируя на сайте без регистрации, Вам придется каждый раз по окончании работы сохранять проект на свой компьютер и загружать его со своего компьютера в следующий раз.

# **Знакомство с сайтом scratch.mit.edu**

<span id="page-14-0"></span>Сайт Скретч расположен по адресу [scratch.mit.edu](https://scratch.mit.edu/).

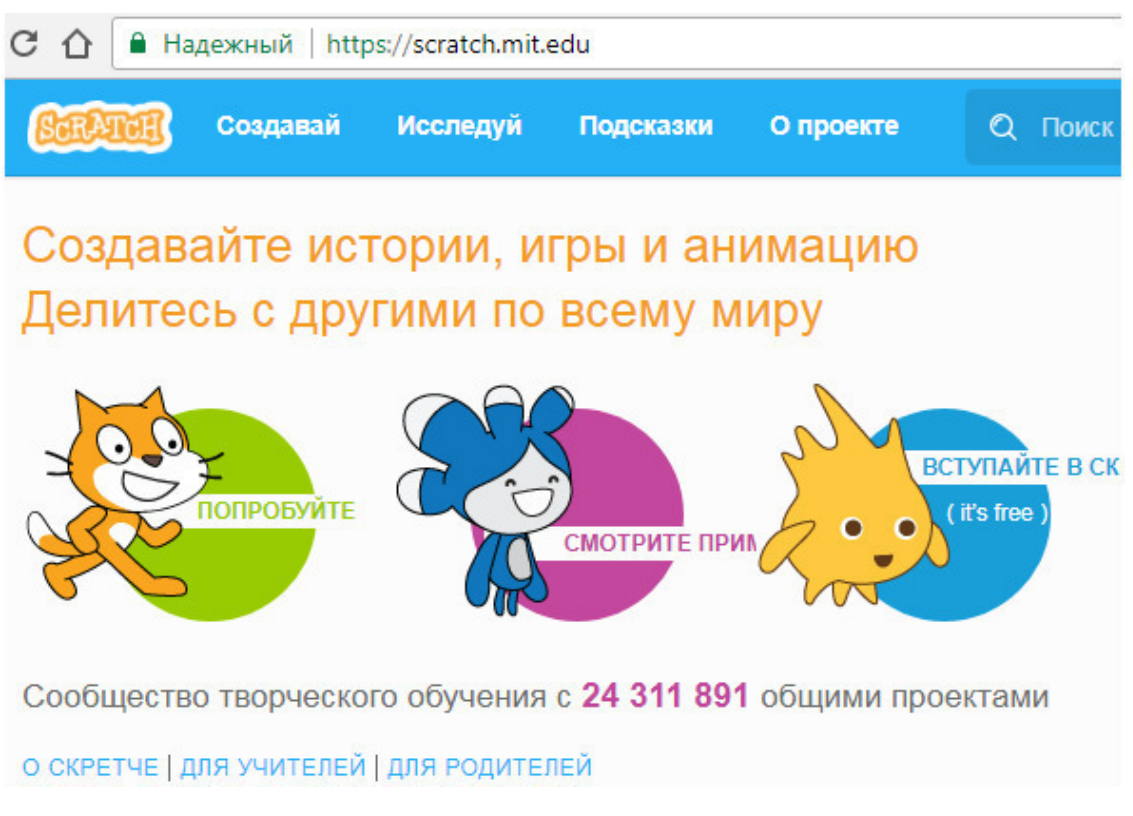

scratch.mit.edu

Сайт автоматически определяет по IP адресу посетителя его географическое положение и автоматически переключается на соответствующий язык. Однако если переключения на русский язык не произошло, то Вы всегда можете переключиться вручную.

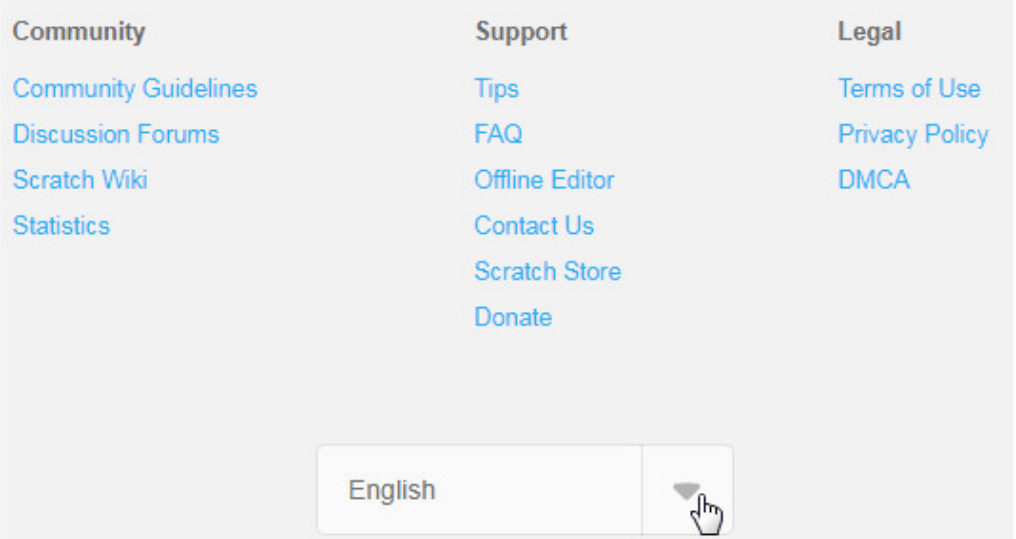

Прокрутите страницу вниз.

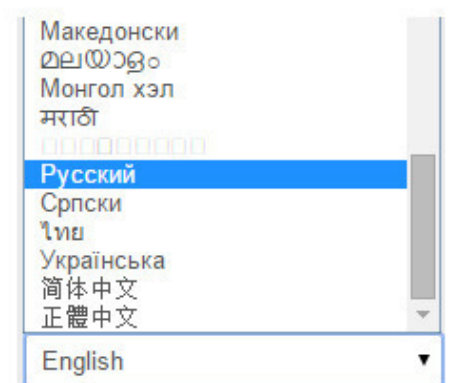

Раскройте выпадающий список и найдите Русский язык.

После того как сайт переключен на русский язык, можно ознакомиться с его структурой. На сайте есть несколько лент со ссылками на проекты. У всех незарегистрированных пользователей эти ленты одинаковые, а у зарегистрированных – настроены индивидуально.

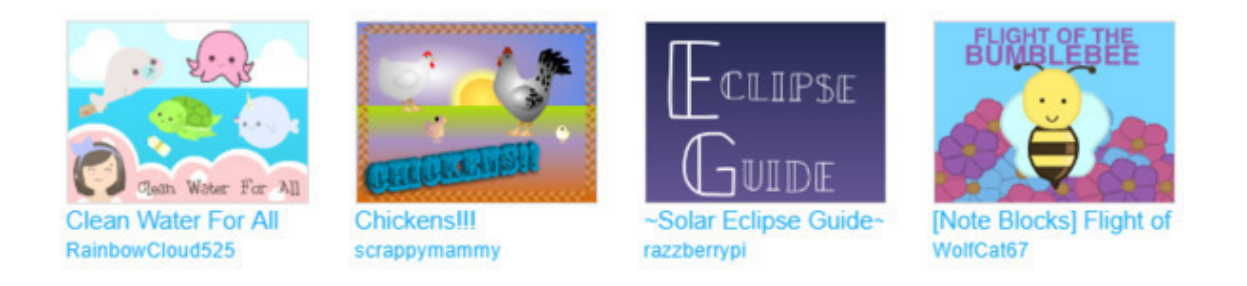

Первая лента – Избранные проекты. Это проекты, которые специально отобраны модераторами сайта.

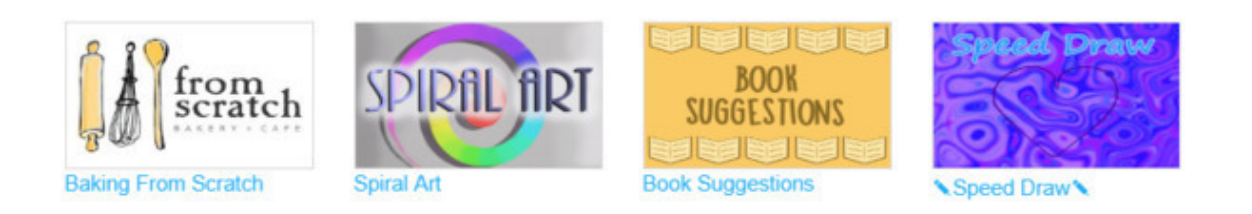

Следующая лента – избранные студии. Студии – это сообщества, создающие проекты на определенную тему.

#### Проекты курируемые imeatingchocolate

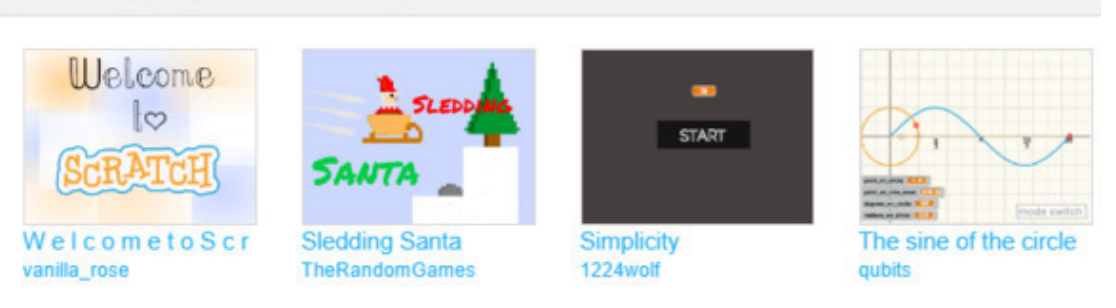

Затем лента проектов, курируемых одним из модераторов сообщества. Кураторы – это опытные посетители сайта, которые помогают новичкам.

Студия дизайна Scratch - Things to Try!

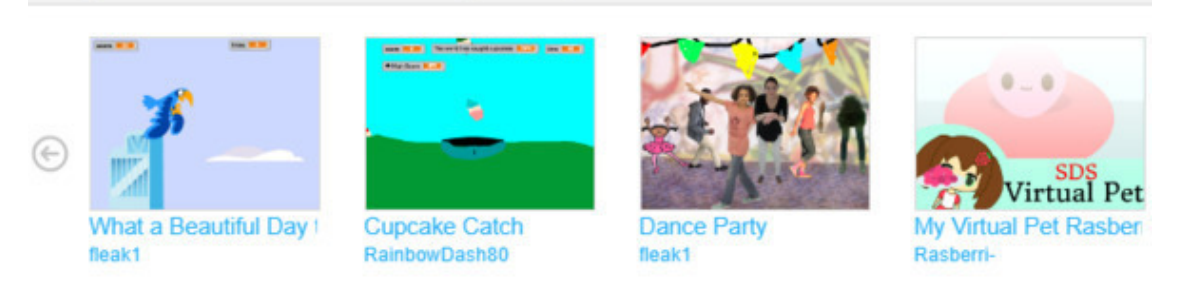

Ниже расположена лента проектов одной из популярных студий – «Things to try!».

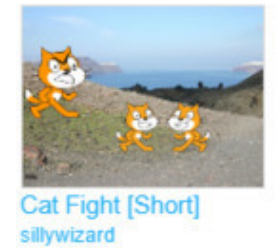

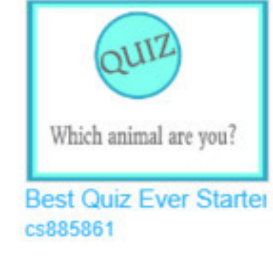

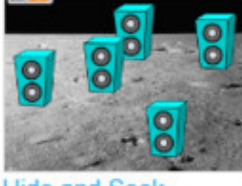

**Hide and Seek H10Y** 

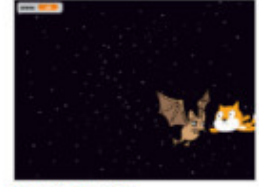

Untitled-15 cwksarah7350

Дальше идет лента с недавно опубликованными проектами.

#### Что ремиксит сообщество

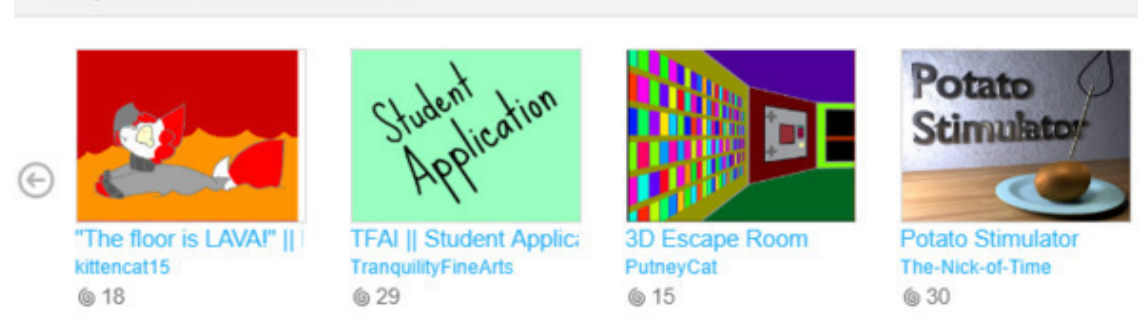

Следующая лента содержит проекты, которые «ремиксит сообщество». Ремикс – это копия чужого проекта с некоторыми изменениями. Значок спирали с числами показывает количество ремиксов проекта.

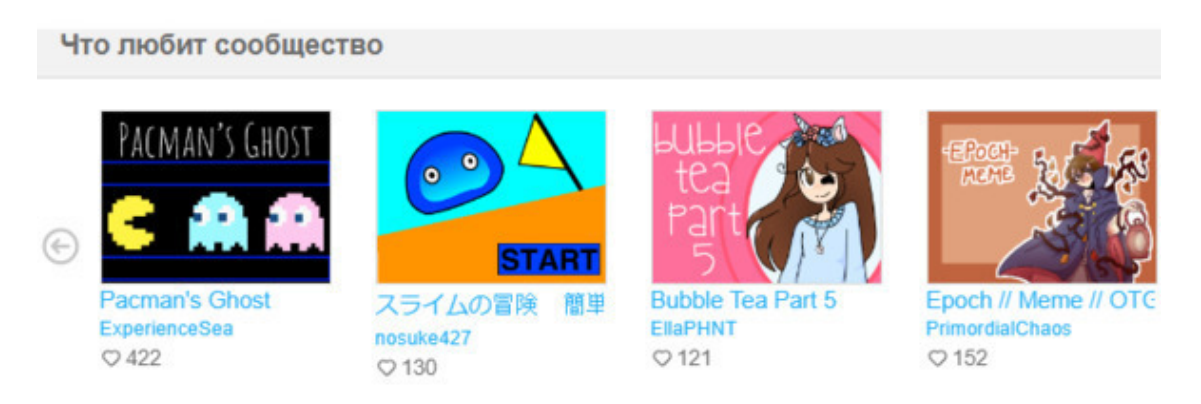

Заключительная лента показывает, что любит сообщество. Она содержит проекты, набравшие большое количество лайков за последние сутки.

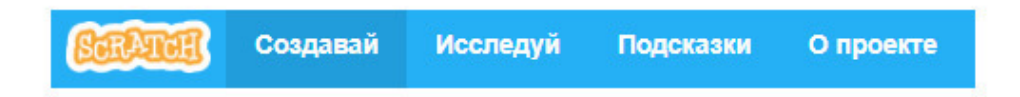

Строка меню, расположенная в верхней части экрана ссылается на основные разделы сайта.

Кнопка **Создавай** ссылается на онлайн редактор Скретч. Следующая кнопка **Исследуй** ссылается на хранилище опубликованных проектов. Кнопка **Обсуждай** ведет на форум Скретч. **Помощь** содержит справочные материалы и ссылки.

## <span id="page-18-0"></span>**Регистрация на сайте**

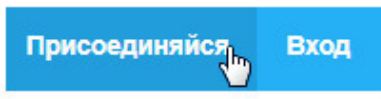

Регистрация начинается с нажатия кнопки **Присоединиться**.

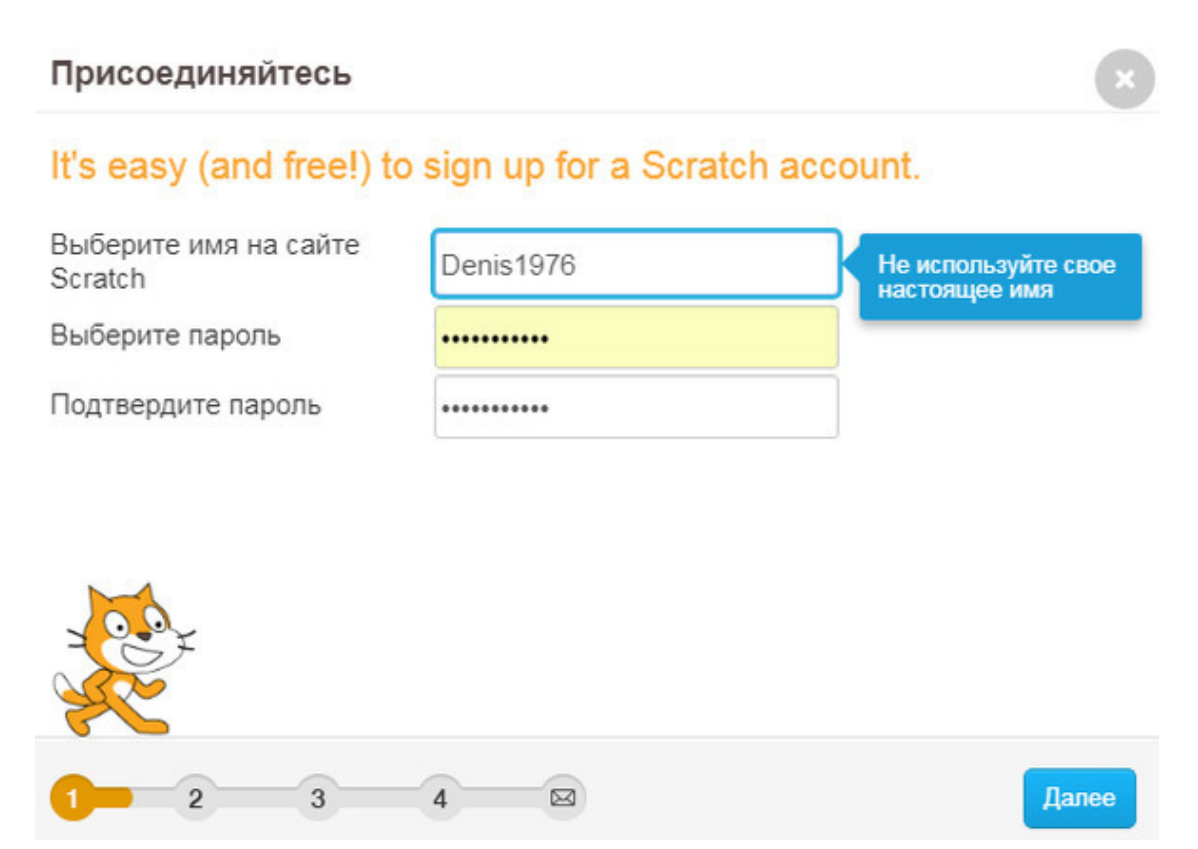

Введите имя пользователя и пароль из букв, цифр и символов, например **Denis1976**. Запишите имя пользователя и пароль в блокнот.

Затем заполните личную информацию. Правду писать не обязательно.

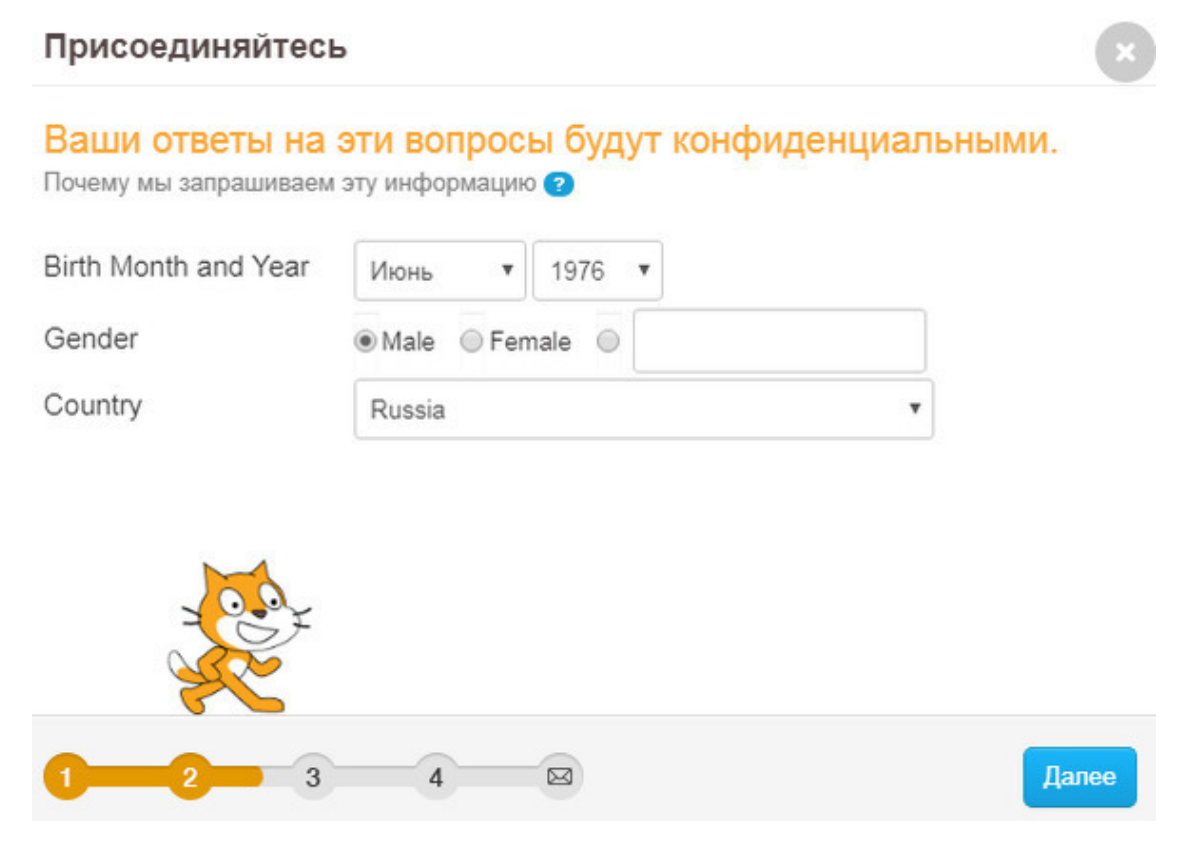

Создатели программы – ребята с большим чувством юмора, поэтому сделали возможность придумать пол среднего рода.

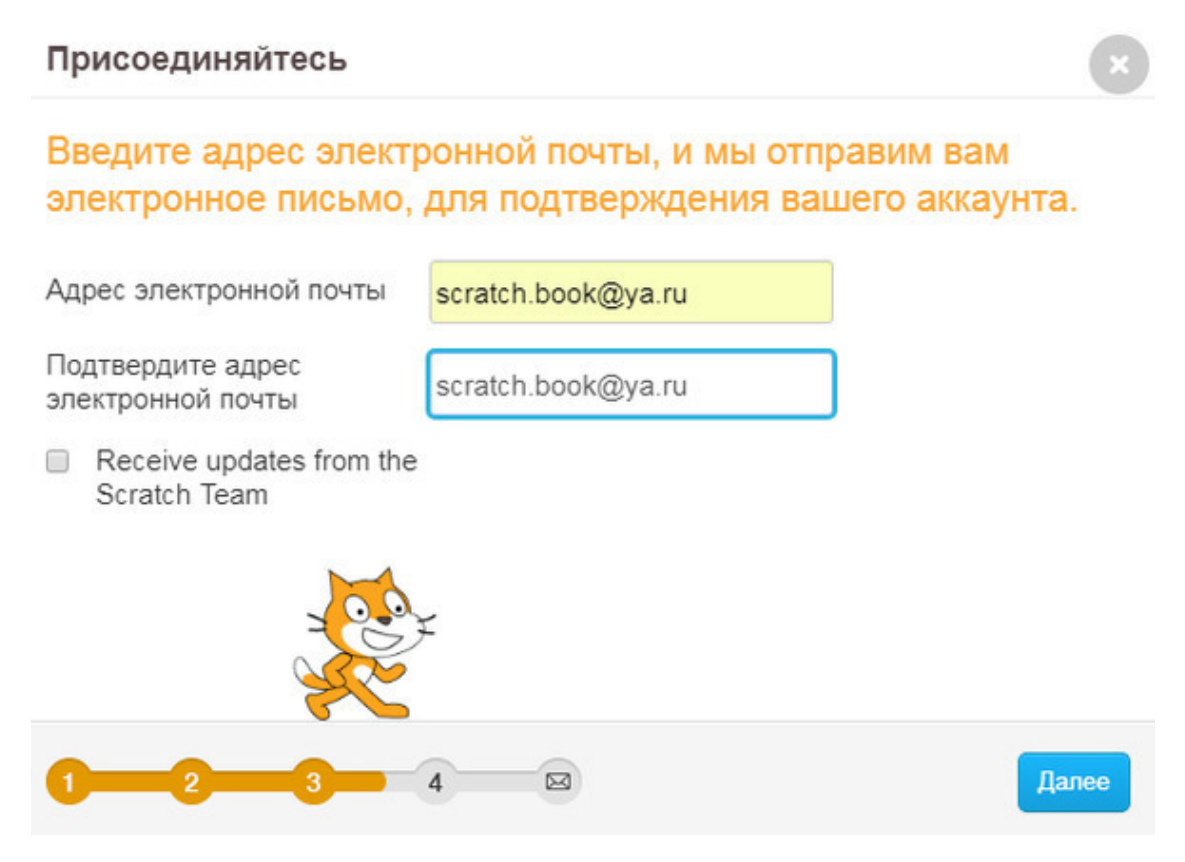

В следующем окне введите свой электронный адрес и нажмите **Далее**.

Откроется следующее окно.

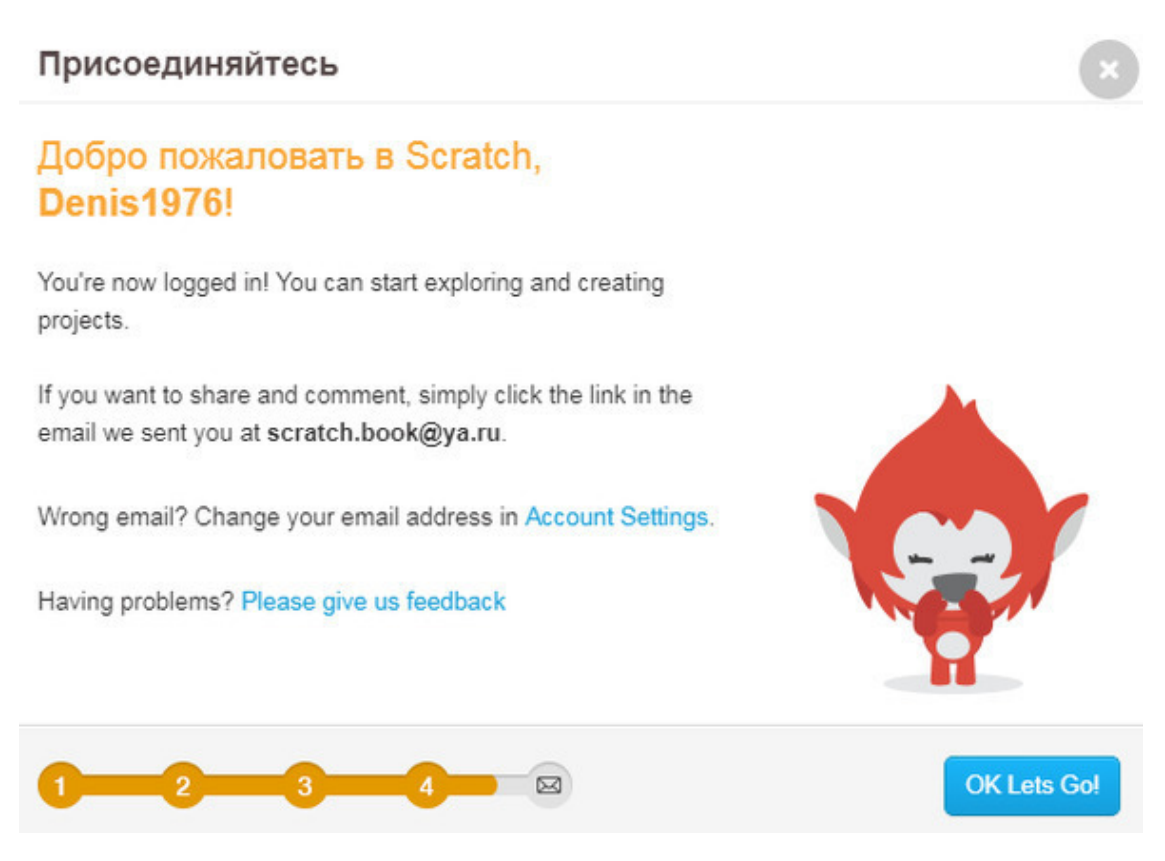

Окно приветствия.

Это окно забыли перевести. Американский электрический переводчик Bing считает, что там написано вот это:

> Подразделение уже вошел! Можно начать изучение и создание проектов.

> Если вы хотите поделиться и прокомментировать, просто щелкните ссылку в сообщении электронной почты, которое мы послали вам в Scratch.Book@ya.ru.

> Неверная электронная почта? Измените свой адрес электронной почты в настройках учетной записи.

Проблемы? Пожалуйста, дайте нам отзывы.

Теперь Вам надо перейти в свой почтовый ящик и подтвердить регистрацию.

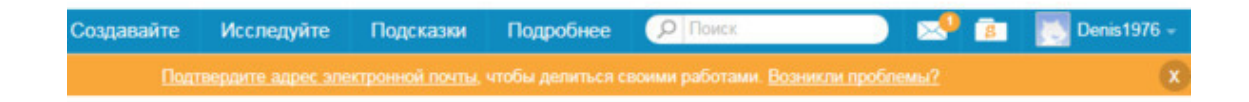

Теперь главная страница сайта выглядит вот так.

Появился конвертик, а в нем первое сообщение. **Папка с буквой S** содержит Ваши проекты.

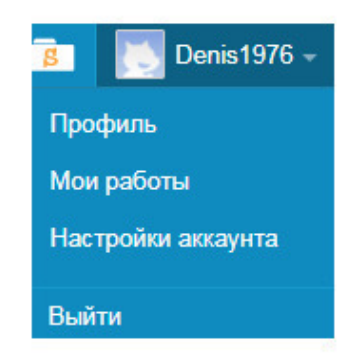

Выпадающий список с основными разделами аккаунта.

**Мои работы** – это то же что и **папка с буквой S**. Кликните на конверт с первым письмом.

#### Сообщения

#### Сегодня

AL Welcome to Scratch! After you make projects and comments, you'll get messages about them here. Go Explore or make a project.

Добро пожаловать в Скретч! После того, как Вы сделаете проекты, здесь вы будете видеть комментарии к ним. Идите исследовать чужие проекты или сделайте собственный.

Кликните на **папку с буквой S**, откроется пустая страница Ваших проектов.

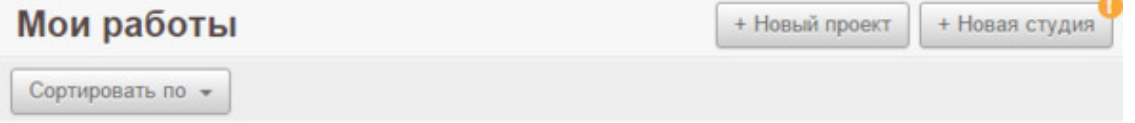

Оранжевый кружочек будет висеть до тех пор, пока Вы не подтвердите регистрацию в своем почтовом ящике.

# **Установка Scratch**

<span id="page-23-0"></span>Если Вы решили установить оффлайновый редактор Скретч, то перейдите по ссылке <https://scratch.mit.edu/scratch2download/>.

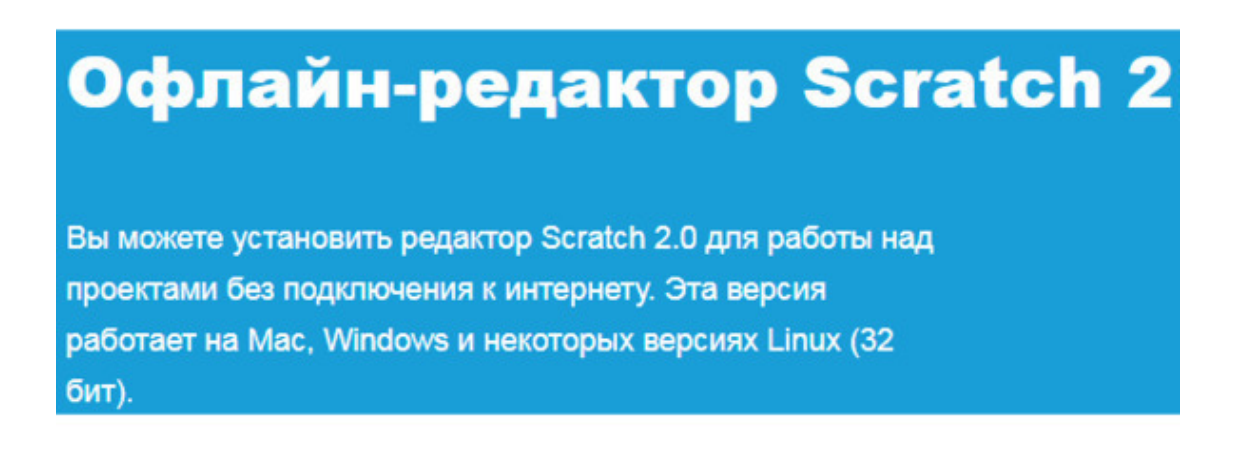

Для установки редактора требуется Adobe AIR.

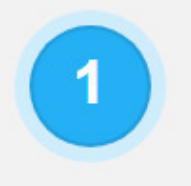

Adobe AIR

Если вы еще не сделали этого, скачайте и установите последнюю версию Adobe AIR

Mac OS X - Скачать Mac OS 10.5 и старше - Скачать Windows - Скачать Linux - Скачать

Выберите вариант для Вашей операционной системы.

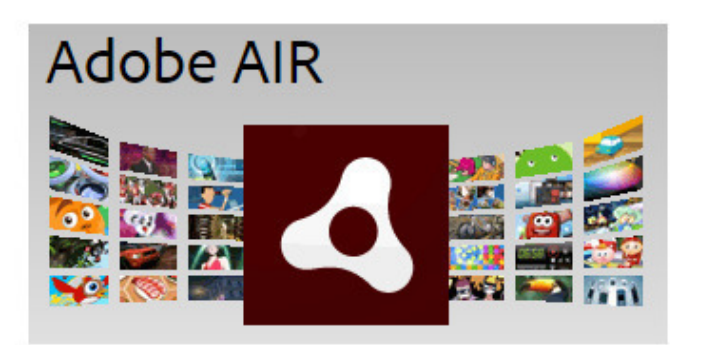

Откроется окно загрузки Adobe AIR.

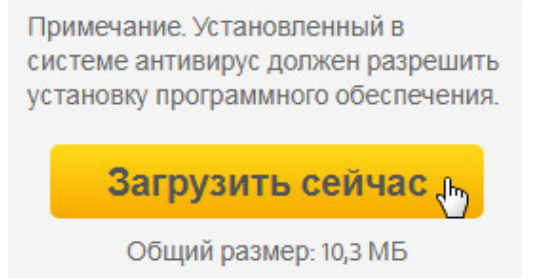

Кликните на кнопку **Загрузить сейчас**.

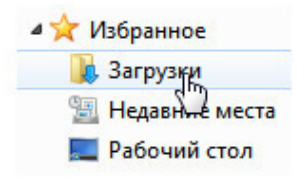

В системе Windows Adobe AIR обычно скачивается в папку **Загрузки**.

Установите Adobe AIR.

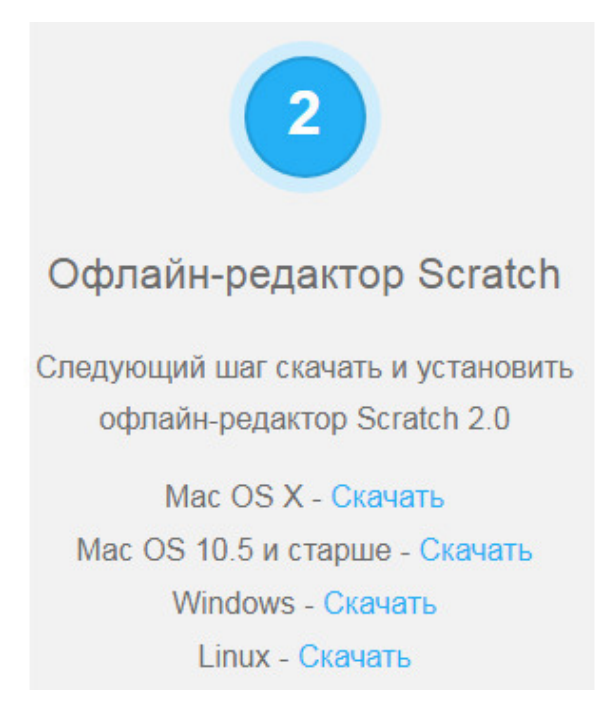

Затем скачайте редактор Скретч. Обычно он тоже скачивается в папку **Загрузки**.

Установите редактор.

Есть возможность скачать дополнительные обучающие материалы по Скретч. Starter Projects – примеры проектов. Getting Started Guide – руководство по быстрому старту на английском языке. Scratch Cards – карточки Скретч на английском языке.

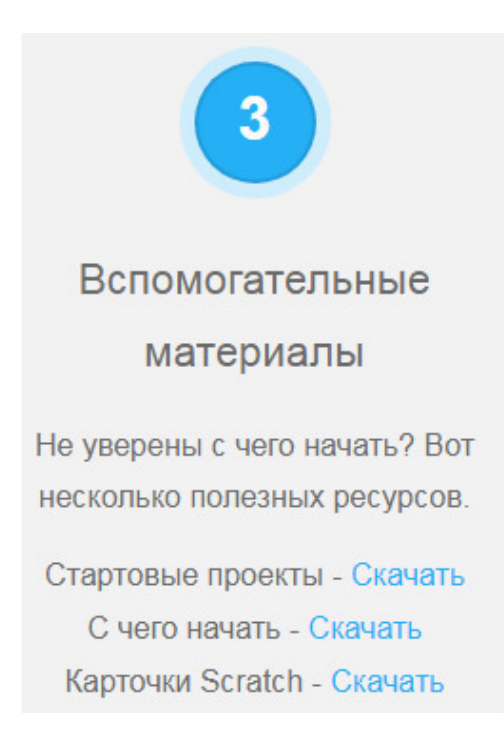

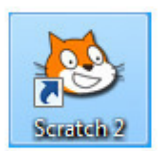

После установки редактора Скретч на рабочем столе появится вот такой ярлык.

Дополнительно я рекомендую приобрести мою книгу «Scratch для юных программистов».

<https://www.labirint.ru/books/552457/>

# **Условные обозначения**

<span id="page-27-0"></span>Названия элементов интерфейса выделены **жирным шрифтом**. Названия блоков выделены жирным шрифтом и *подчеркнуты*. Названия переменных и событий выделены жирным шрифтом и *курсивом*.

# <span id="page-28-0"></span>**Знакомство с интерфейсом Scratch**

# **Обзор интерфейса**

<span id="page-28-1"></span>Запустите редактор Скретч.

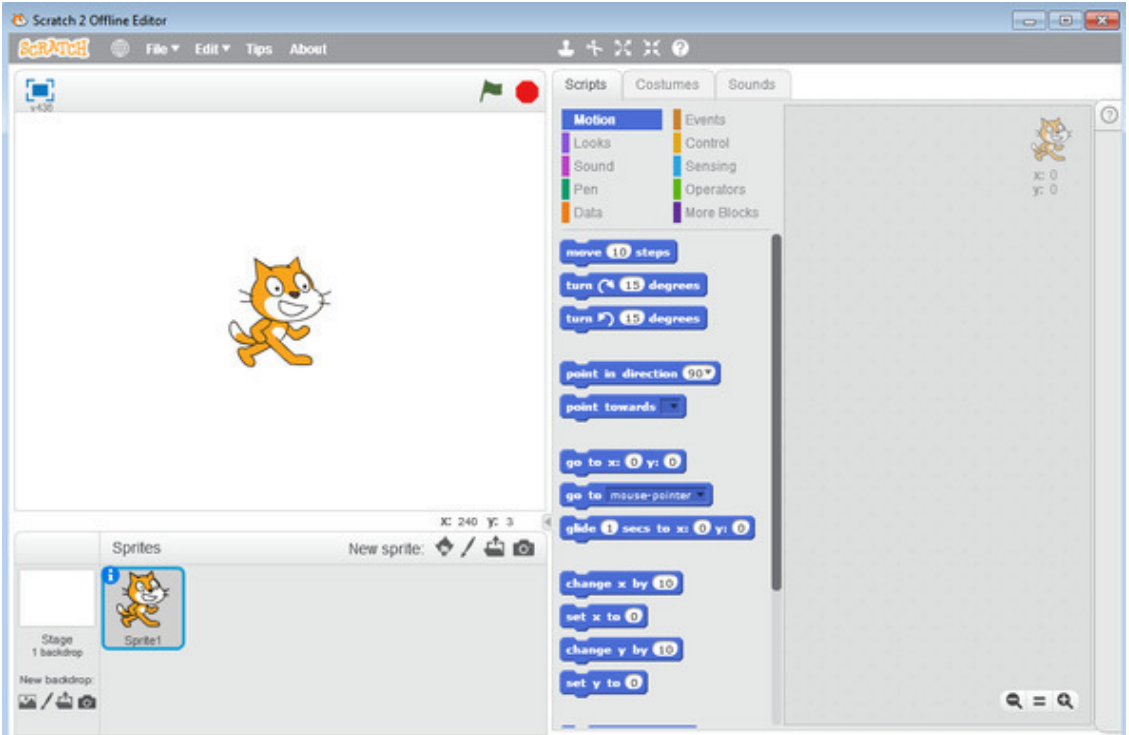

При первом запуске интерфейс программы будет на английском языке.

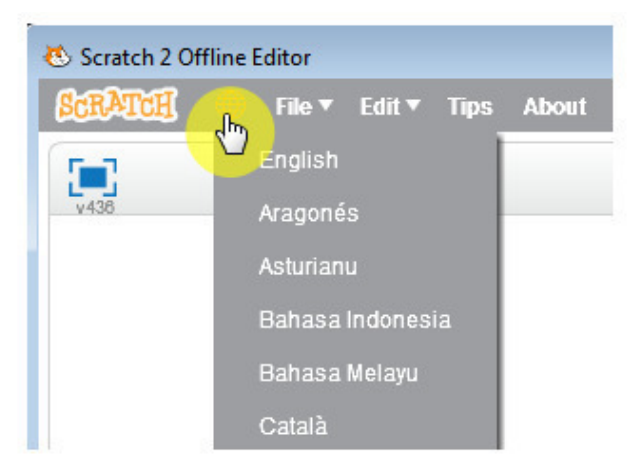

Первым делом переключите интерфейс на русский язык. Для этого нажмите на глобус.

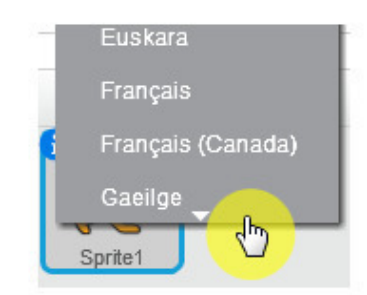

Затем переместите курсор вниз до маленького треугольничка – список будет автоматически прокручиваться вниз.

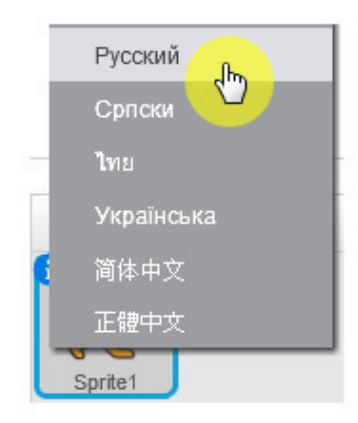

Прокрутите его до конца и выберите русский язык.

Теперь работать гораздо проще! Посмотрите внимательно на редактор. Он состоит из нескольких крупных частей: сцена, список спрайтов, палитра блоков и область скриптов. Спрайты – это объекты, которыми можно управлять с помощью блоков. Обычно это игровые персонажи и герои мультфильмов. При запуске редактора в проекте всегда есть один персонаж – рыжий кот, он же является символом Скретч.

Дважды кликните на синем блоке *идти 10 шагов* – кот переместится вправо. Кликая по разным блокам, Вы даете коту различные команды, которые он незамедлительно выполняет. Однако если Вы желаете сделать полноценную программу, которая будет работать автоматически, то блоки нужно переместить в область скриптов и соединить друг с другом. Скоро мы создадим первую программу, состоящую из одного скрипта, а пока продолжим знакомство с интерфейсом.

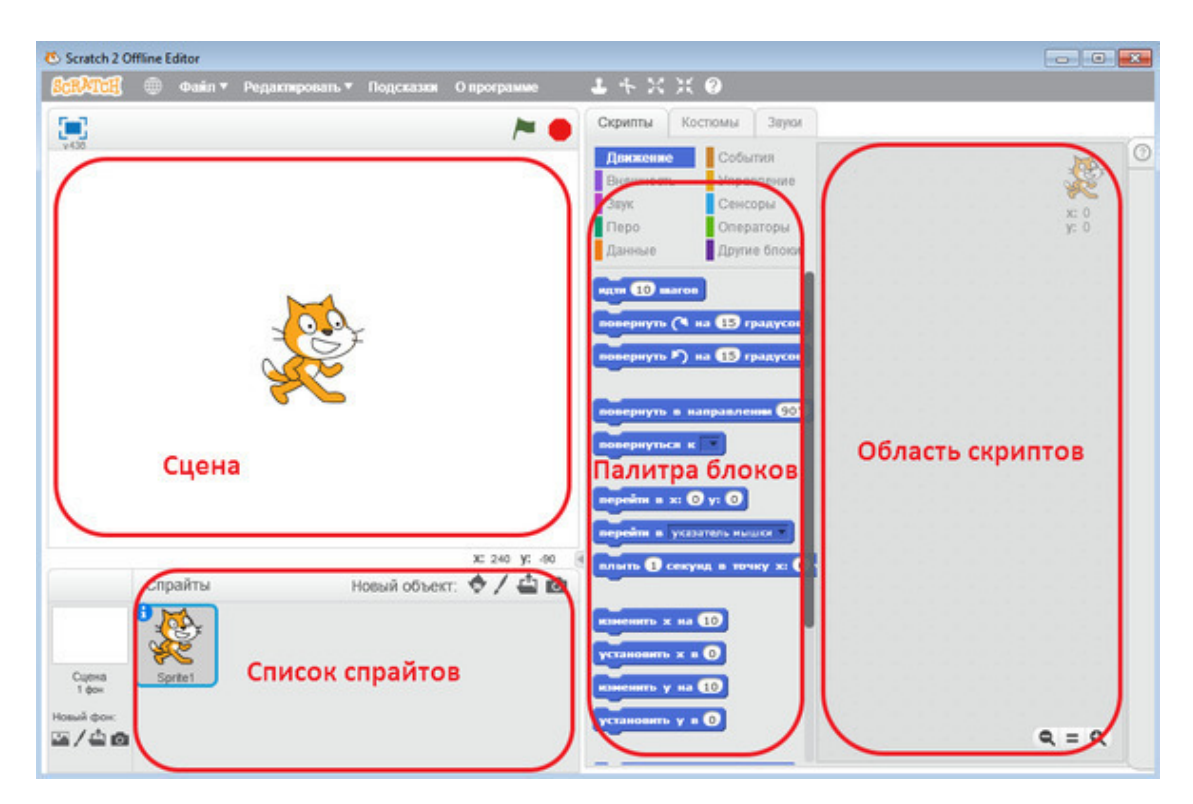

Интерфейс Скретч.

## **Список спрайтов**

<span id="page-31-0"></span>Рассмотрим подробнее область списка спрайтов. В правом верхнем углу области списка спрайтов есть четыре кнопочки добавления новых спрайтов. Первая – добавление спрайта из библиотеки спрайтов. Она содержит огромное количество персонажей.

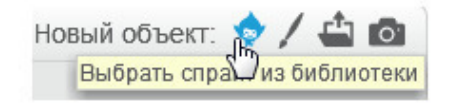

Кнопка выбора спрайтов из библиотеки.

Нажмите на эту кнопку – откроется библиотека спрайтов. Как видите, кроме различных персонажей в ней есть различные предметы, которые могут пригодиться при создании проектов.

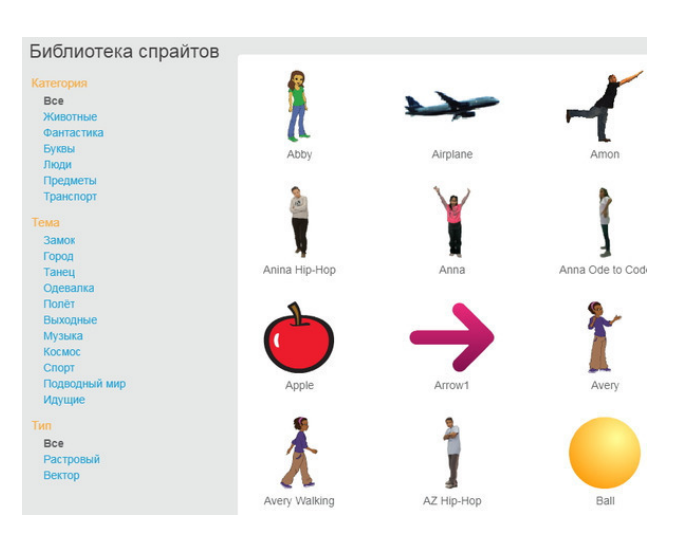

Библиотека спрайтов.

В левой части библиотеки спрайтов находится фильтр, который облегчает поиск нужного спрайта. В самом низу расположен фильтр по типу изображений.

Растровые изображения состоят из отдельных точек, и теряют качество при увеличении.

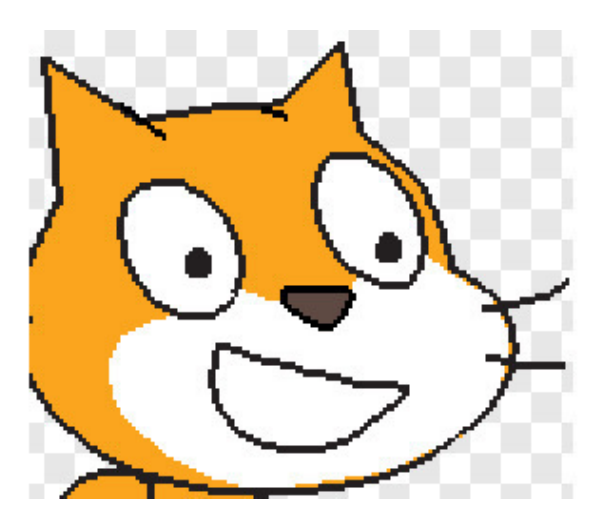

Растровый спрайт кота с масштабом в 400%.

Векторные изображения состоят из отдельных линий и не теряют качества при увеличении.

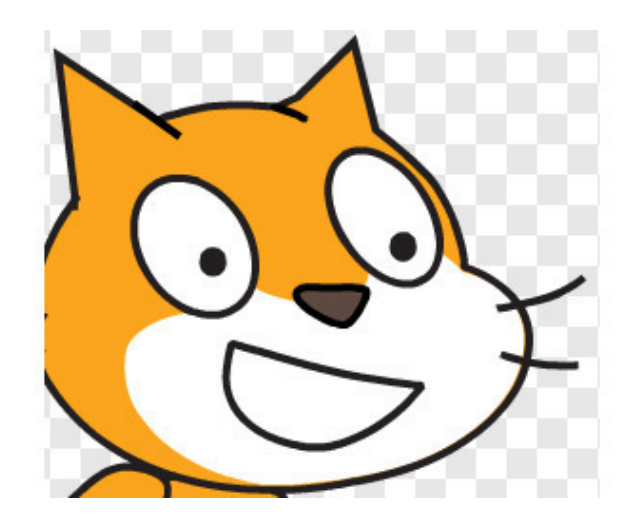

Векторный спрайт кота с масштабом в 400%.

Выберите кого-нибудь в библиотеке спрайтов и нажмите **ОК**. Новый спрайт появится в списке.

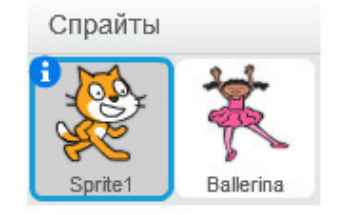

Область спрайтов.

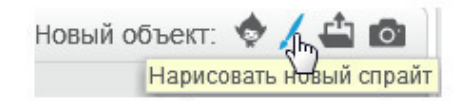

#### Следующая кнопка позволяет нарисовать новый спрайт самостоятельно.

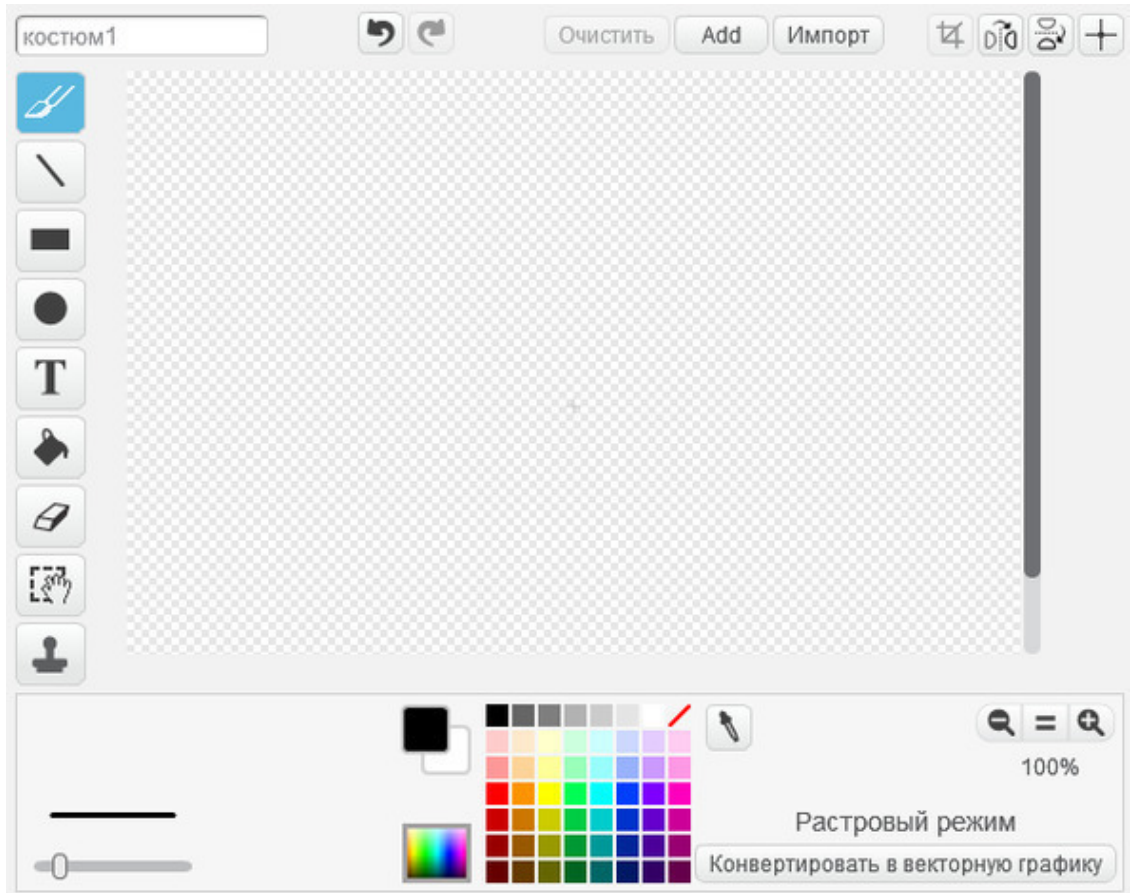

Нажмите на нее – откроется графический редактор.

Графический редактор.

Графический редактор имеет целый ряд инструментов для рисования. Позднее мы более подробно познакомимся с ним, а пока нарисуйте какую-нибудь закорючку.

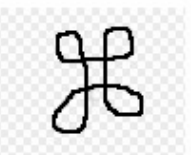

Закорючка.

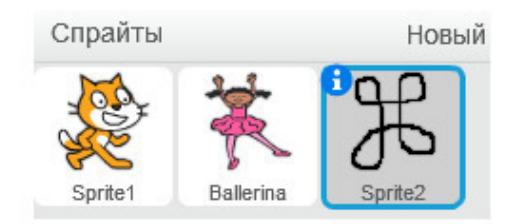

Новый спрайт появился в области спрайтов.

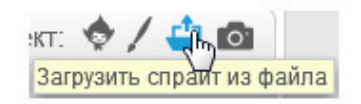

Следующая кнопка позволяет импортировать спрайт из файла с картинкой.

Выберите любой рисунок, хранящийся у Вас на компьютере. Новый спрайт появится в списке. Его изображение можно подредактировать в графическом редакторе.

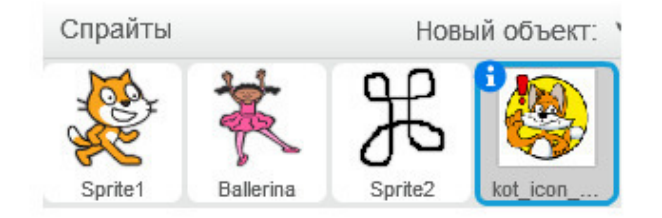

Новый спрайт появился в области спрайтов.

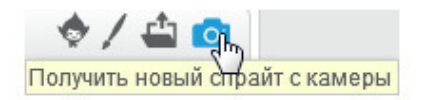

Четвертая кнопка позволяет импортировать изображение с вебкамеры, подключенной к компьютеру.

# **Палитра блоков**

<span id="page-36-0"></span>Палитра блоков содержит десять видов разноцветных блоков.

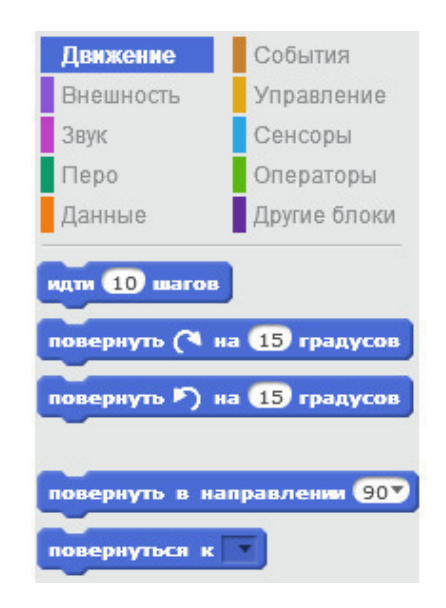

Синие блоки – это блоки движения. Они заставляют спрайт перемещаться по сцене.

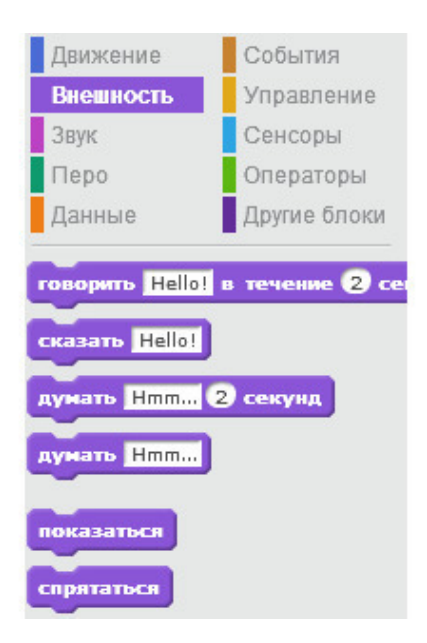

Фиолетовые блоки – блоки внешности. Они позволяют изменять внешний вид спрайтов, позволяют им «разговаривать», а также прятаться и появляться.

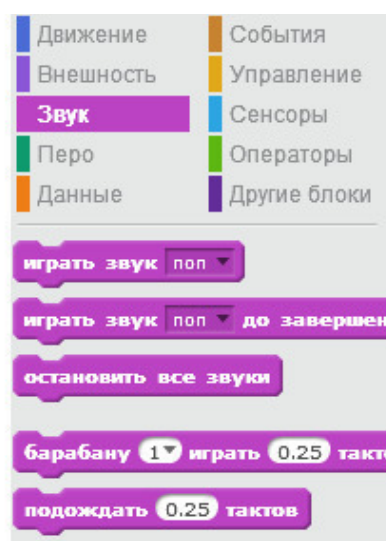

Малиновые блоки – это блоки звуков.

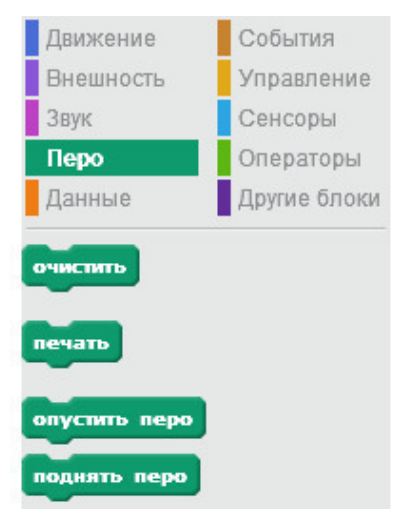

Зеленые блоки – это блоки рисования пером по сцене.

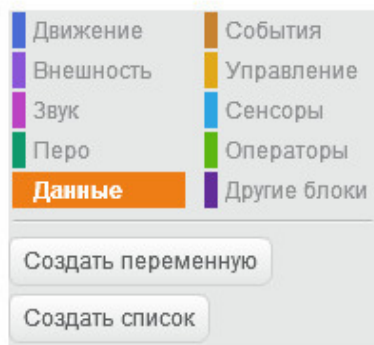

Оранжевые блоки – блоки управления переменными и списками.

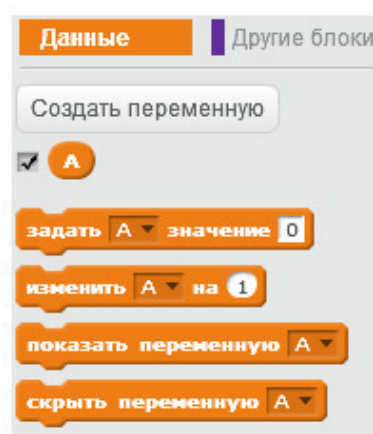

При создании нового проекта, до тех пор, пока Вы не создали ни одной переменной, оранжевые блоки не отображаются. Если создать первую переменную, то блоки появятся. Я создал переменную **А**.

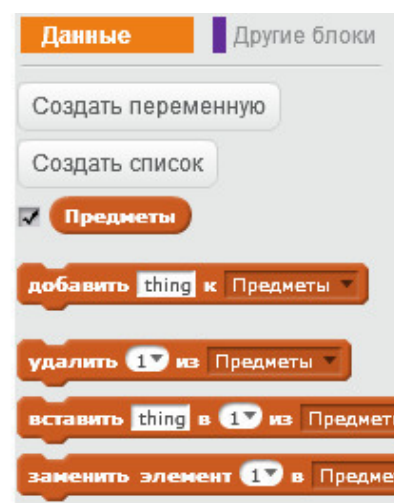

Если создать список, то появятся блоки работы со списками. Я создал список **Предметы**.

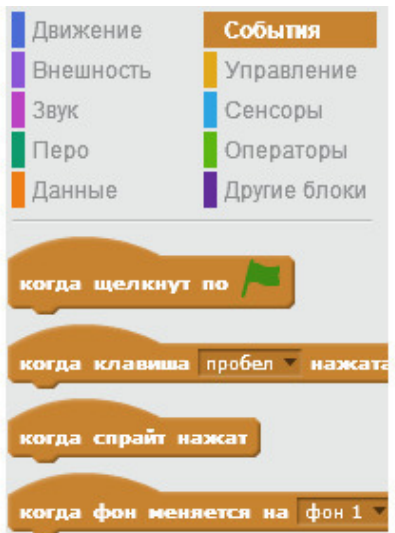

Следующие блоки – коричневые блоки событий. Эти блоки имеют «шапочку», поэтому они всегда располагаются в начале скрипта. Они позволяют Вашей программе реагировать на различные события, такие как нажатие клавиш на клавиатуре, клик мышкой и т. п.

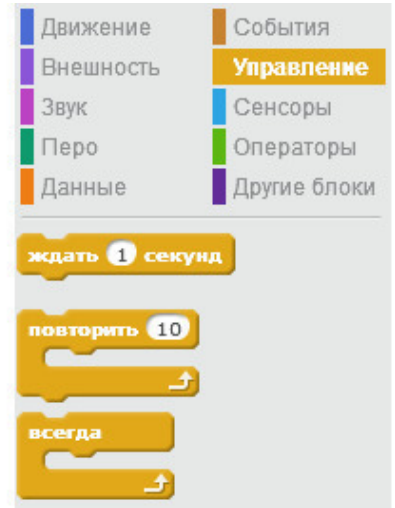

Желтые блоки – блоки управления. Это очень важные блоки, они позволяют организовать циклическое выполнение программы, позволяют создавать ветвление и т. п.

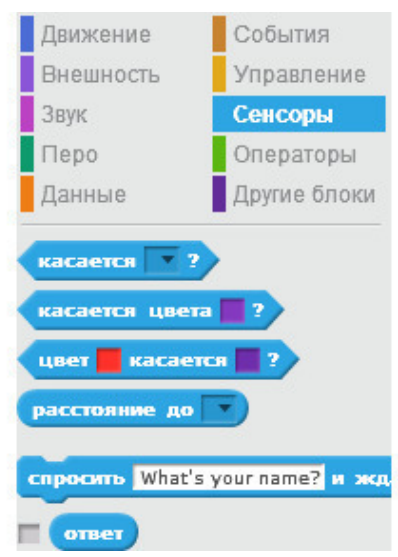

Голубые блоки – блоки сенсоров. Они используются совместно с желтыми блоками условий. Также эти блоки позволяют организовать ввод информации в компьютер.

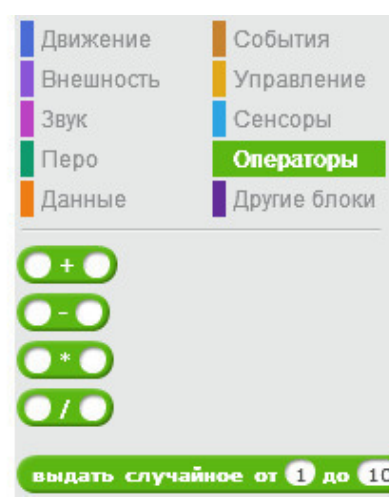

Зеленые блоки – операторы. Используются совместно с сенсорами, блоками условий и с переменными. Самый нижний зеленый блок содержит в себе множество математических функций.

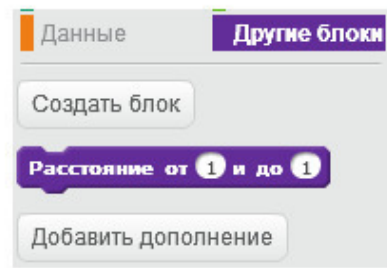

Темно-фиолетовые блоки – это самодельные блоки, которые выполняют в Скретч роль подпрограмм. Вот, например, блок, вычисляющий расстояние от первой точки на прямой до следующей.

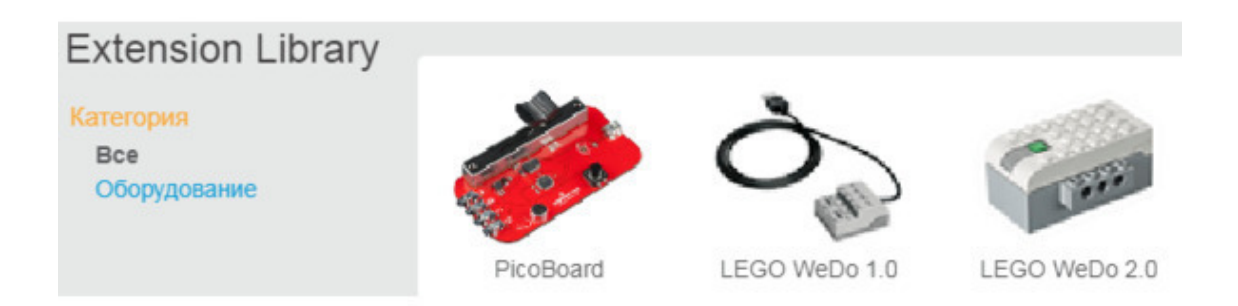

Кнопка «Добавить дополнения» позволяет Скретч взаимодействовать с устройствами, которые подключаются к компьютеру через USB порт.

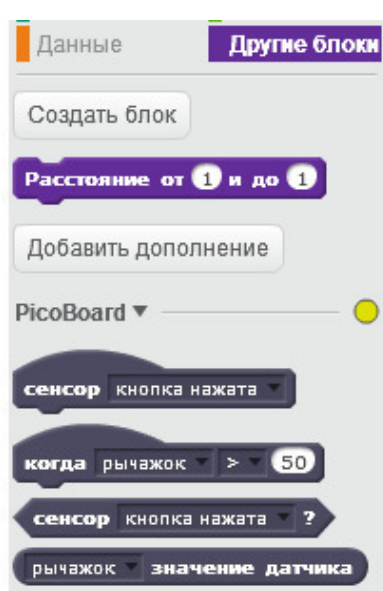

Если подключить PicoBoard, то появятся вот такие черные блоки.

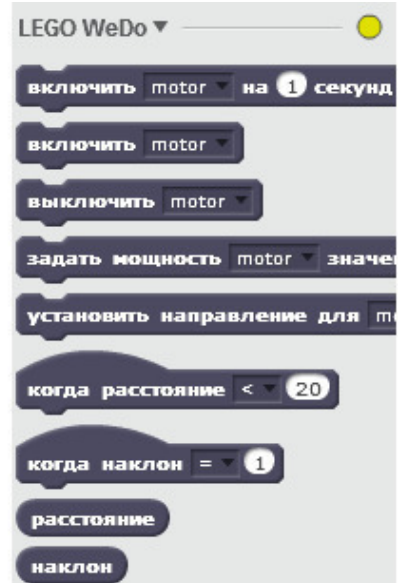

Если подключить Lego WeDo 1.0, то вот такие.

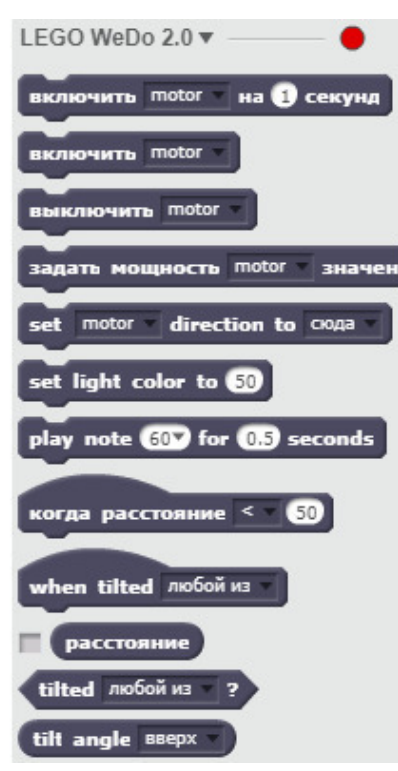

Если подключить Lego WeDo 2.0, то вот такие.

О популярности блоков различного цвета у скретчеров можно судить из этой диаграммы. Как видите, наиболее популярны блоки внешнего вида (Looks) и блоки Управления (Control).

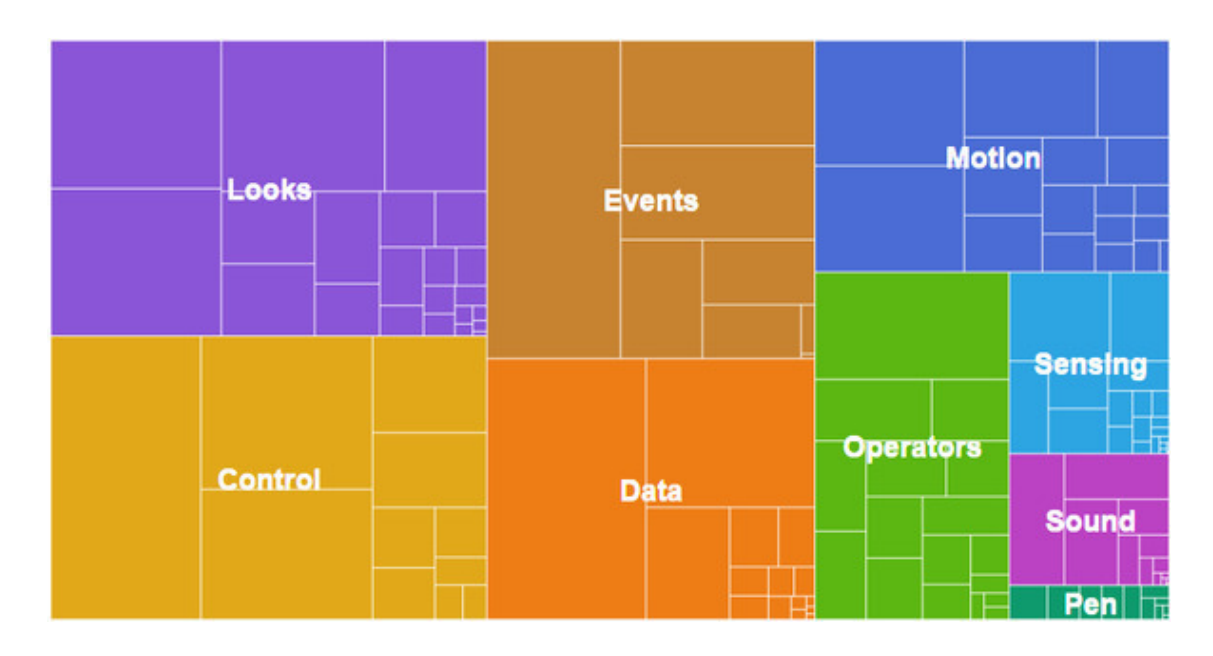

## **Закладки над палитрой блоков**

<span id="page-43-0"></span>Закладки над палитрой блоков позволяют переключать интерфейс Скретч из режима программирования (вкладка **Скрипты**), в режим рисования (вкладка **Костюмы**), или в режим работы со звуками (вкладка **Звуки**).

# **Конец ознакомительного фрагмента.**

<span id="page-44-0"></span>Текст предоставлен ООО «ЛитРес».

Прочитайте эту книгу целиком, [купив полную легальную версию](https://www.litres.ru/pages/biblio_book/?art=25558359) на ЛитРес.

Безопасно оплатить книгу можно банковской картой Visa, MasterCard, Maestro, со счета мобильного телефона, с платежного терминала, в салоне МТС или Связной, через PayPal, WebMoney, Яндекс.Деньги, QIWI Кошелек, бонусными картами или другим удобным Вам способом.